# **Dynamic Displays QUALITY EXCELLENCE SATISFACTION**

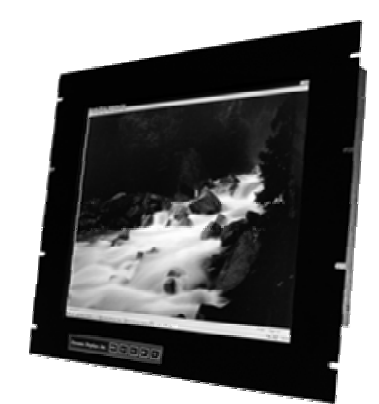

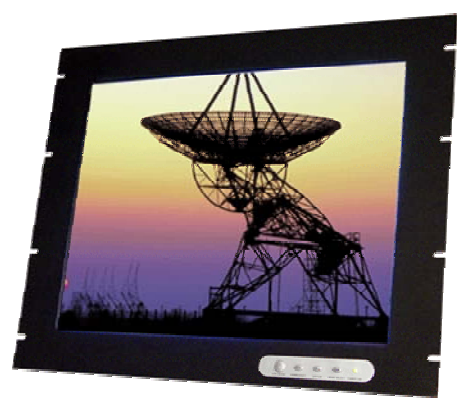

*QES1500 Progressive & Interlace Series Industrial LCD Monitors User's Manual* 

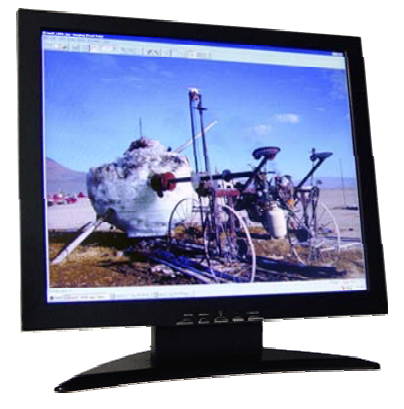

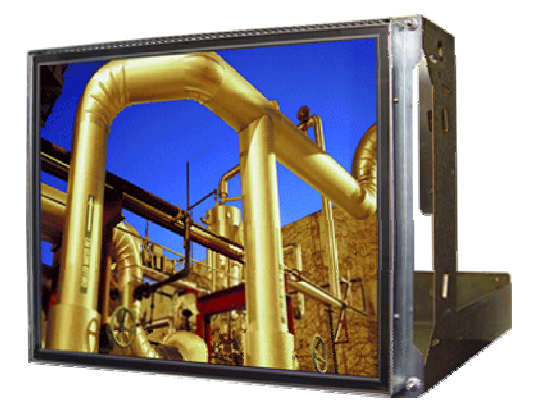

Please read this manual to learn about the safety precautions and get the most out of the design features of your new monitor.

# **Table of Contents**

<span id="page-1-0"></span>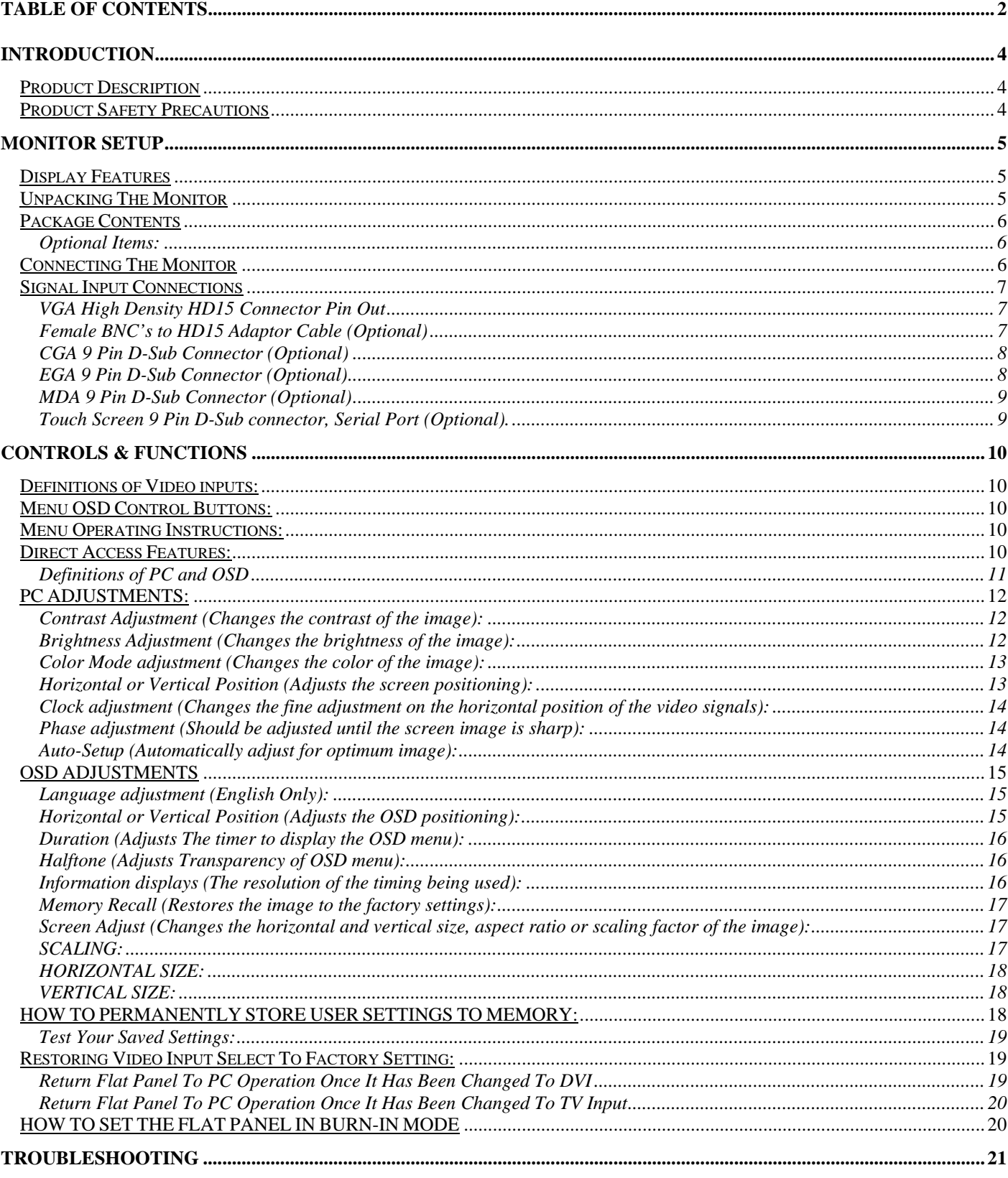

Dynamic Displays, Inc<br>1625 Westgate Road<br>Eau Claire WI, 54703

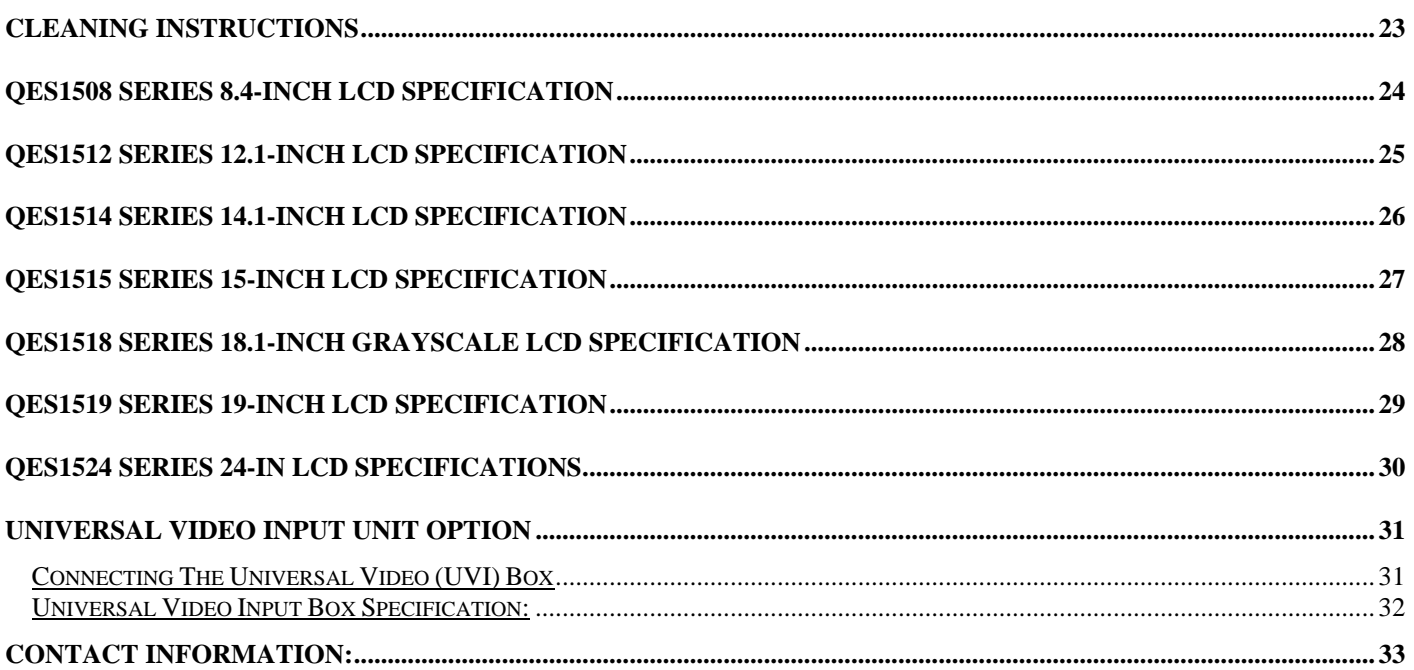

# <span id="page-3-0"></span>**INTRODUCTION**

Thank you for purchasing the QES1500 Progressive & Interlace Series Color Monitor. We are confident that you will be pleased with the performance and reliability of your new monitor. The QES1500 Progressive & Interlace Series Color Monitor was designed to meet the screen performance requirements of today's demanding industrial applications. While complying with a wide variety of industrial video formats, it delivers a larger screen area, higher resolutions, and greater color accuracy than many monitors in its price range.

# *Product Description*

The QES1500 Progressive & Interlace Series Industrial LCD Displays are high performance, Active Matrix color/monochrome TFT LCD monitors designed for those demanding applications that require a rugged, high quality computer display capable of sub-VGA through SXGA resolutions. These premium displays accept a broad range of standard signal formats, enabling them to function in most modern industrial environments. For legacy or replacement applications, this LCD display can be configured to accept a wide variety of sub-VGA formats and video signal inputs. Options available are; Touch Screen, Vandal Protection Shield, Enhanced Sunlight Readability, Open Frame Configurations, Rack mount Configurations, Wall/Arm Mount Configurations, NEMA 4X stainless steel panel mount bezel and front touch controls. These computer display panels have all the features necessary for use in those industrial, manufacturing, financial, transportation and other severe environments that require bright, crisp computer imaging.

Note: For a more detail specification see specific model number spec sheet.

# *Product Safety Precautions*

**Read all of these instructions and save this manual for later use. Follow all warnings and instructions on the product.** 

- 1. Do not cover or block the ventilation holes in the enclosure.
- 2. Do not insert sharp objects or spill liquid into the monitor through the cabinet slots. This may cause accidental fire, electric shock or failure.
- 3. Unplug the unit when not in use for an extended period of time.
- 4. Do not attempt to service this product yourself, since opening or removing the cover may expose you to potential electric shock. Only a qualified technician should service this product.

# <span id="page-4-0"></span>**MONITOR SETUP**

Unlike CRT displays, the LCD panel has a fixed pixel format over a set area. So for best performance, the "native resolution" setting is always recommended. Use the following notes as a reference to setup your display.

- **For 8.4" and 12.1" monitors**: The native resolution of the LCD panel is 800 X 600; Recommended resolution is 800 X 600 @ 60 KHZ
- **For 14.1" and 15" monitors**: The native resolution of the LCD panel is 1024 X 768; Recommended resolution is 1024 X 768.@ 60 KHZ
- **For 17", 18.1" and 19" monitors**: The native resolution of the LCD panel is 1280 X 1024; Recommended resolution is 1280 X 1024 @ 60 KHZ or 1024 X 768 @ 60 Hz.
- **For 24" Monitors:** The native resolution of the LCD panel is 1920 x 1200; recommended resolution is 1920 x 1200 @ 60 or 75 Hz.

## *Display Features*

- Analog RGB Sync On Green Capable
- RS-170A and RS-343 Video Signal Capable (Interlace Formats)
- VESA 75/100 Standard Mounting
- DDC2B Plug & Play
- Universal Power Supply with VESA Power Management
- User Friendly OSD interface
- High Brightness and Contrast
- Wide Viewing Angle
- Front Remote Controls on Specific Models
- Tilt and Swivel Base on Specific Models
- Heavy Duty Cold Roll Steel Chassis on Specific Models
- 3/4/5 Wire BNC Inputs Option
- Anti-Reflective Protective Faceplate Option
- RCA (NTSC/PAL) and 5 Pin Mini Din (S-video) Optional
- Strengthen Anti-Reflective Protective Faceplate Optional
- Sun Light Readable Option
- TTL Input for EGA, CGA and MDA Timings Option
- Touch Screen: Resistive, Capacitive and SAW Option

### *Unpacking The Monitor*

Your LCD monitor package will consist of the following components listed on section 2.3 below. Open shipping container and lay all the components on a flat clean surface. If any component is missing, please contact Dynamic Displays as soon as possible.

#### **NOTES:**

- We recommend you to keep the packing box for transportation.
- In case of transporting and packing the unit in the packing box, carefully place it, in the packing box keeping its panel from touching any objects

# <span id="page-5-0"></span>*Package Contents*

Before operating this monitor, please make sure that all items listed are present in your package:

- **LCD Monitor**
- AC/DC Adapter
- AC Power Cord
- VGA Cable
- Users Manual Download from WEB page

#### *Optional Items:*

These are optional items and can be ordered by contacting Dynamic Displays, Inc.

- Composite Video Cable
- 5 BNC to HD15 adaptor cable
- Audio Cable
- Mounting Hardware
- CD with Touch Screen Drives (Optional with Touch Screen)
- Universal Video Input Box (Optional)

# *Connecting The Monitor*

No tools are required to install the LCD monitor. Simply follow the instructions outlined in the next few steps. Connectors for the signal and power are located on the back panel

- **Connect Signal Cable (VGA):** Attached the VGA cable connector with the ferrite bead closest to it to the graphics card adaptor on your computer system and attached the other end to the monitor. Be cautious in inserting the cable properly into both connectors. If the cable does not fit it may be facing the wrong direction. Turn the cable over and try to match the shape of the connector with that of the graphics adapter.
- **Connect Power Adapter and Cable**: Connect the round shape plug end of the AC/DC adapter to the DC Power input connector of the LCD monitor. Connect the female end of the power cable to the AC power input receptacle on the AC/DC adapter. Then plug the male end of the power cable into an AC outlet.
- **Connect DVI (Digital Video Interface) Cable (Optional):** If you have a DVI digital graphics card adapter and a DVI cable, connect it to the DVI (IN) connector of the monitor. The optional DVI graphics adapter and the DVI cable can be ordered by contacting Dynamic Displays.
- **Connect Audio signal Cable (Optional):** Connect Audio In connector of the LCD monitor and an Audio Out device (PC. DVD, CD) with the attached stereo mini cable.
- **Connect Touch Screen Cable (Optional):** Connect the optional USB or RS 232 serial touch screen connection to the driver card or system driving the touch screen controller.

If your computer was off, turn on your computer/system. Your display should now operate as a normal computer display showing your windows or whatever video is being sent to the flat panel.

**Note:** If for any reason the display goes blank and gives an "out of Range" or "No Input Signal", your system source is putting out a signal that is out of range or non compatible with the LCD's video A/D board. If this happens, make sure you are inputting the correct signal. If the display doesn't work properly, it may be because:

- The resolution is to high or low for the LCD.
- The power source is incorrect.

# <span id="page-6-0"></span>*Signal Input Connections*

Following are the pin out descriptions for the standard and optional connectors provided on the monitor:

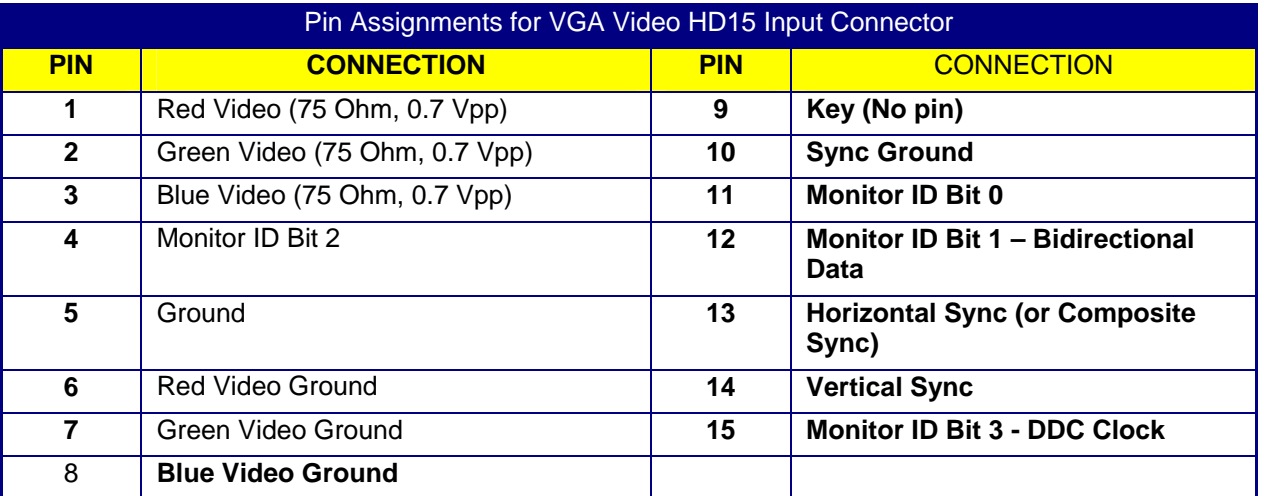

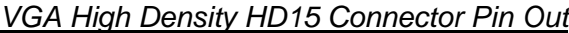

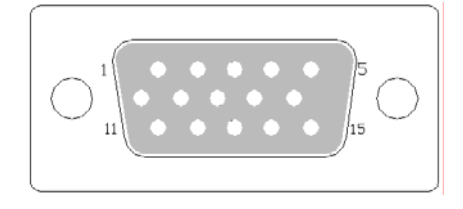

# *Female BNC's to HD15 Adaptor Cable (Optional)*

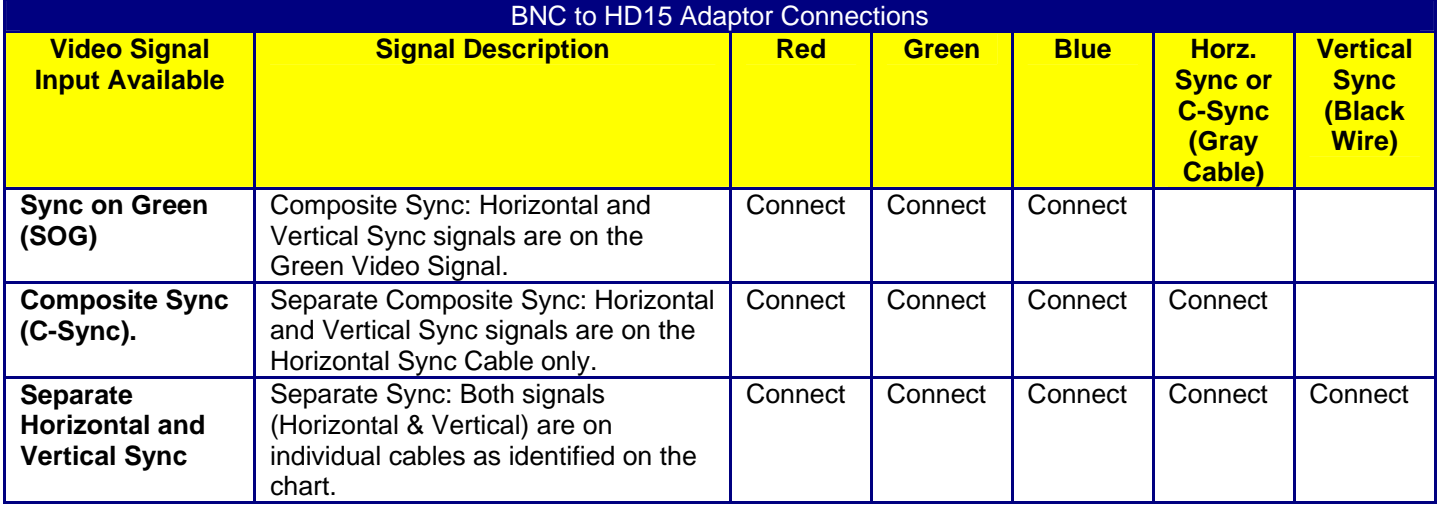

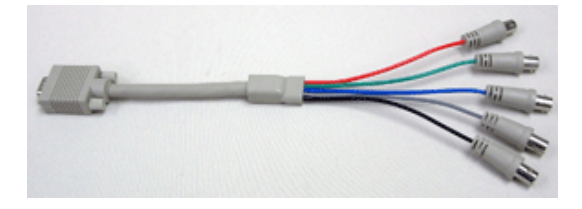

Explorer Displayer, the<br>1625 Westgate Road<br>Eau Claire WI, 54703

Dynamic Displays, Inc Doc # 0048058 Manual, QES1500 Progressive/Interlace Series Rev: D<br>Page 7 of 33

<span id="page-7-0"></span>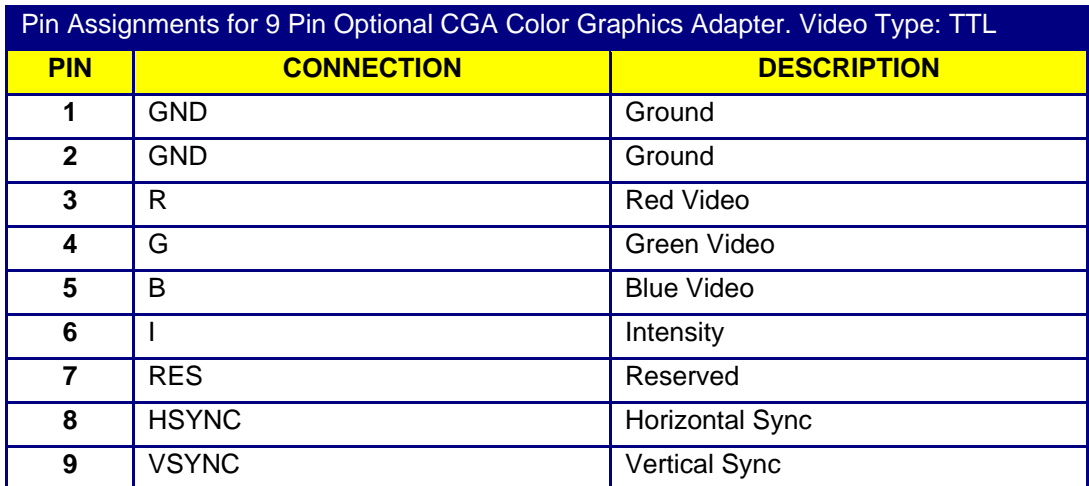

# *CGA 9 Pin D-Sub Connector (Optional)*

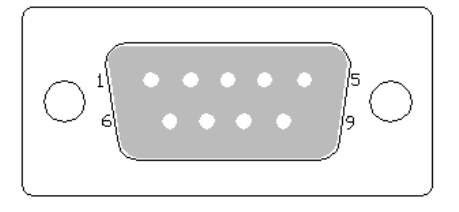

## *EGA 9 Pin D-Sub Connector (Optional)*

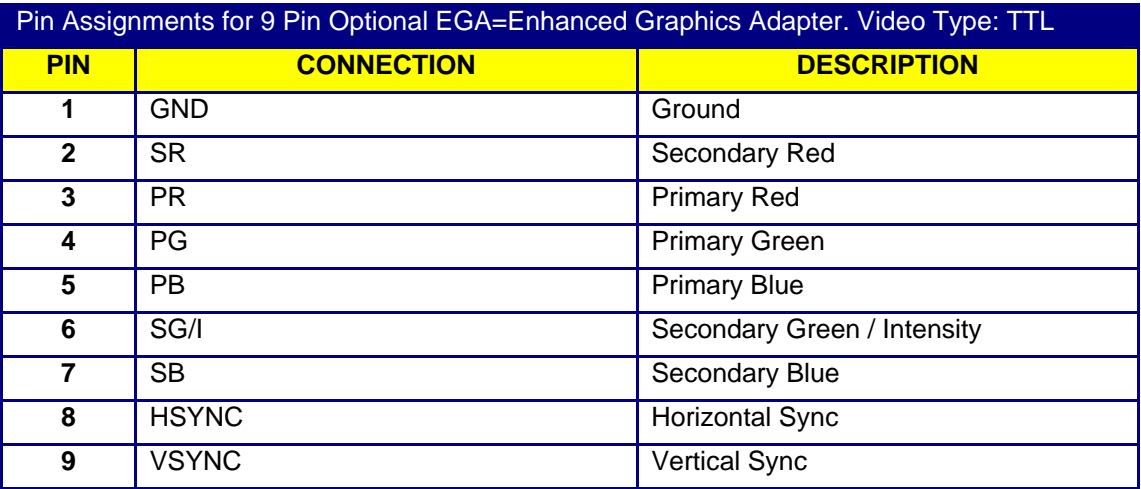

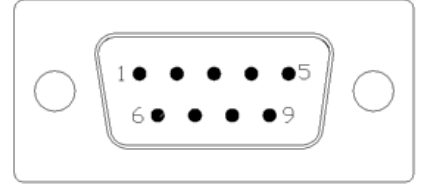

<span id="page-8-0"></span>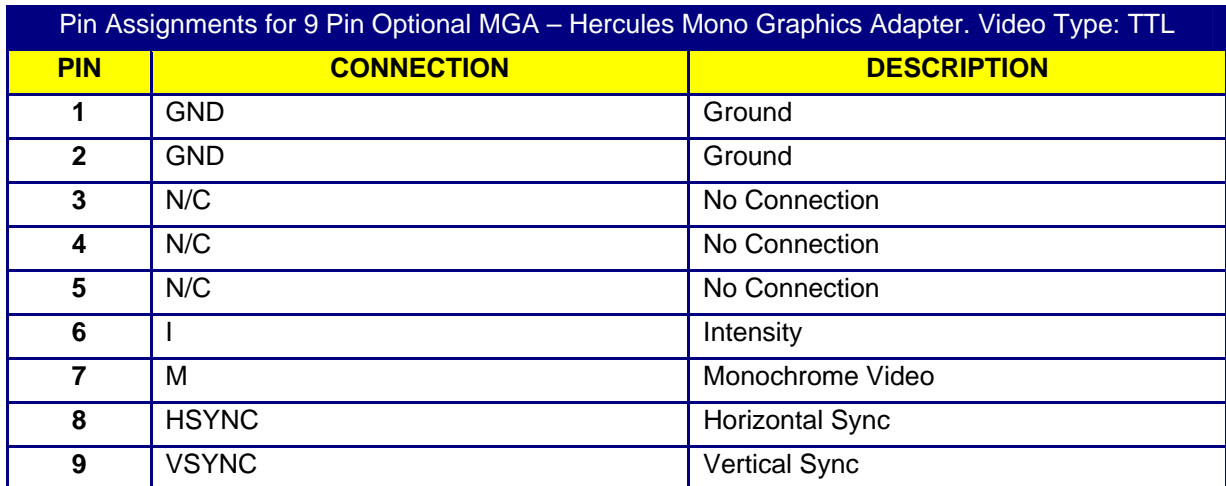

# *MDA 9 Pin D-Sub Connector (Optional)*

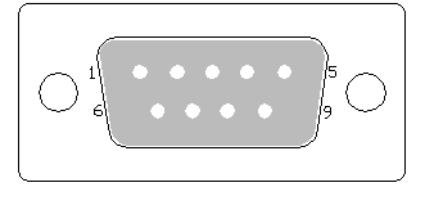

## *Touch Screen 9 Pin D-Sub connector, Serial Port (Optional).*

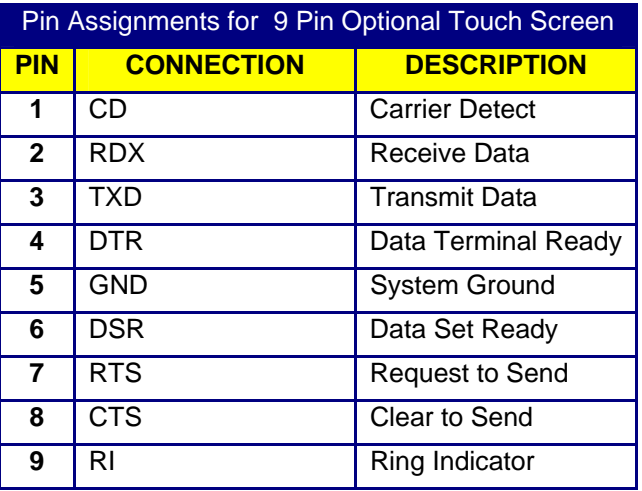

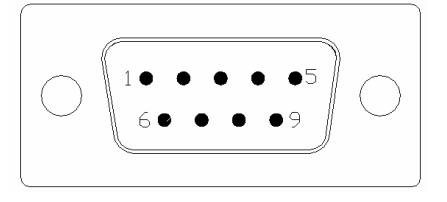

# <span id="page-9-0"></span>**CONTROLS & FUNCTIONS**

# *Definitions of Video inputs:*

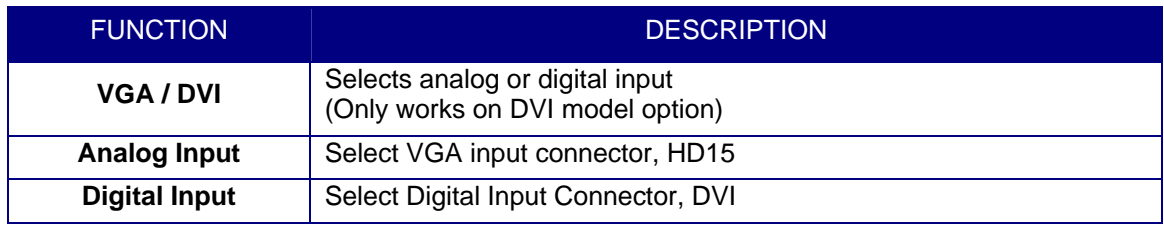

The monitor will NOT enter Auto Setup automatically the first time the unit is first turned on.

The OSD interface is composed of 5 membrane switches (as shown below) and a Bi-color LED. All the adjustments required for the monitor are done through these buttons which interface with the Menu selections on the OSD.

# *Menu OSD Control Buttons:*

- **MENU:** Selects command function
- **"DOWN"** button: Decreases value.
- **"UP"** button: Increase value.
- **AUTO** Automatically adjusts for an optimal image.

Exits the function on OSD setup.

- **LED:** Power ON: Green Light Power Saving or No Signal: Orange Light.
- **POWER** Power on/off control.

### *Menu Operating Instructions:*

Your LCD monitor allows you to easily adjust the characteristics of the image being displayed. All of these adjustments are made using the OSD control buttons on the front or rear of the monitor. While you use these buttons to adjust the controls, the OSD shows you their numeric values as they change.

### *Direct Access Features:*

1. Push "Auto" to set display to the optimal image.

Selecting and executing this control makes automatic adjustments to: Horizontal and Vertical Size, Horizontal and Vertical positions, Frequency, Quality and Phase. This is a quick and easy setup of the display. There will be a few seconds of delay while the Auto Setup function is in process.

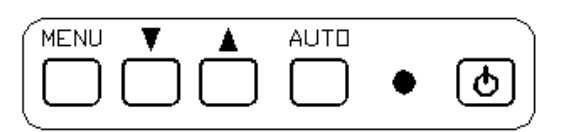

#### <span id="page-10-0"></span>*Definitions of PC and OSD*

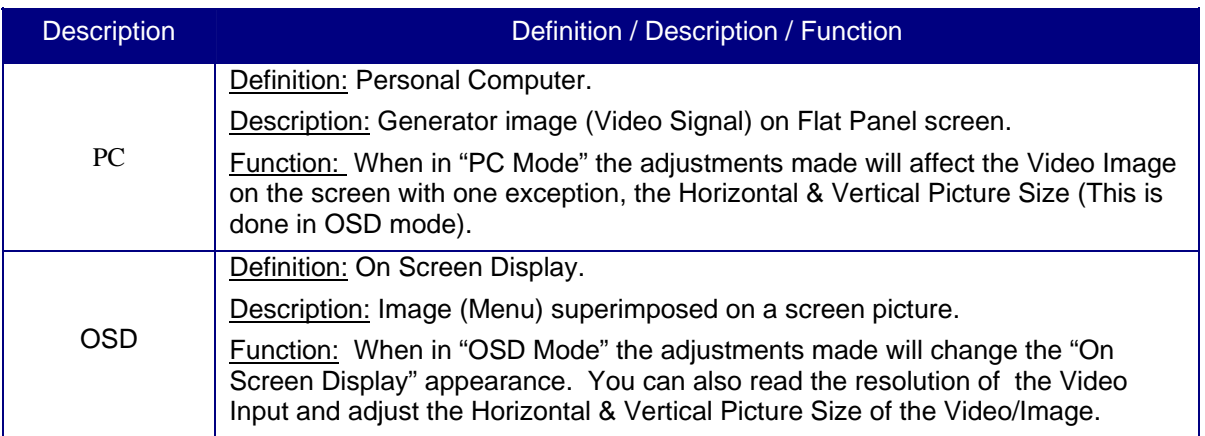

- 2. With the OSD off, push the "MENU" button to display the main OSD menu.
- 3. While the OSD is on use the "UP" / "DOWN" buttons to select between PC & OSD menus. Push "MENU" button to select the desired option :

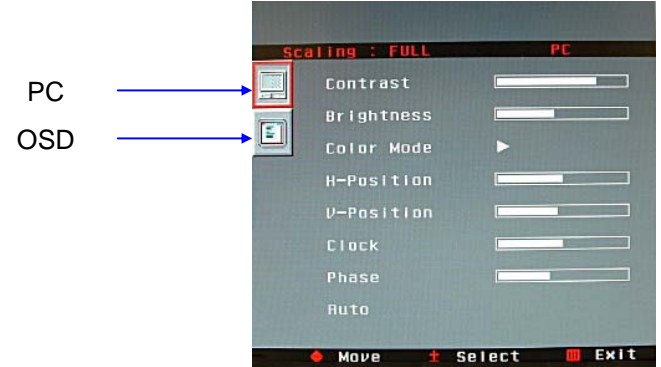

4. Use the "UP" / "DOWN" buttons to select the function to be adjusted.

Press the "MENU" button to activate the data to be read by the MCU".

Use the "UP" / "DOWN" buttons to allow you to adjust the setting using the incremental bar or read information displayed by OSD.

# <span id="page-11-0"></span>*PC ADJUSTMENTS:*

#### *Contrast Adjustment (Changes the contrast of the image):*

Press the "MENU" button to select "CONTRAST".

Use the "UP" / "DOWN" buttons to increase or decrease contrast.

Select the "AUTO" button to exit contrast adjustment.

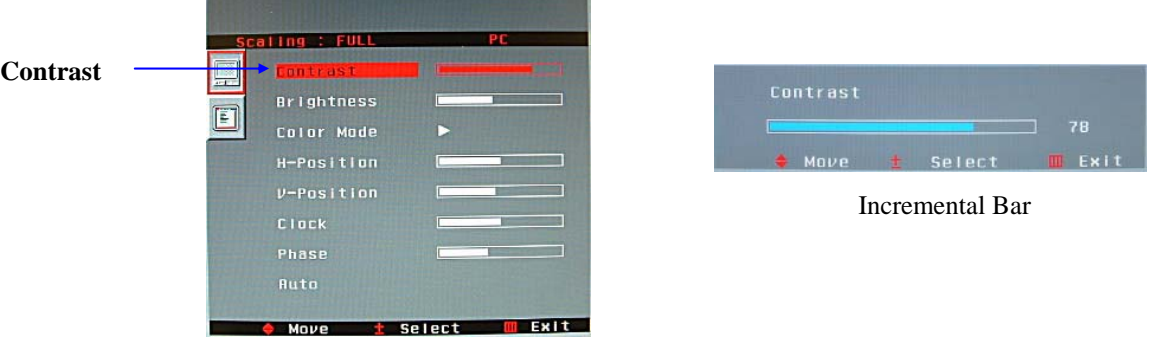

#### *Brightness Adjustment (Changes the brightness of the image):*

Press the "MENU" button then the "DOWN" button to select "BRIGHTNESS". Use the "UP" / "DOWN" buttons to increase or decrease brightness. Select the "AUTO" button to exit brightness adjustment.

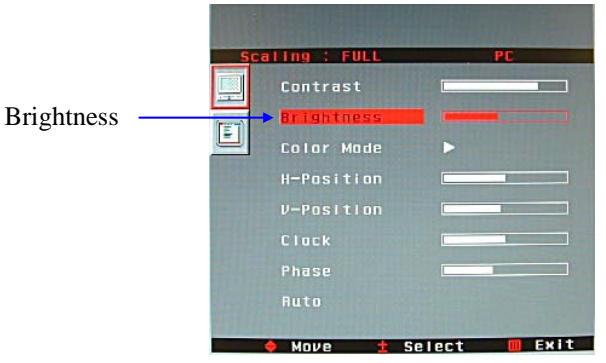

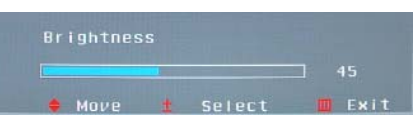

Incremental Bar

#### <span id="page-12-0"></span>*Color Mode adjustment (Changes the color of the image):*

Press the "MENU" button then the "DOWN" button to select "COLOR MODE".

Use the "MENU" buttons to select "NORMAL" / "WARM" / "COOL" / "sRGB" or "USER".

• Note: When selecting "USER" you may adjust each individual color one at a time. Use the "UP" / "DOWN" buttons to increase or decrease color.

Select the "AUTO" button to exit color adjustment.

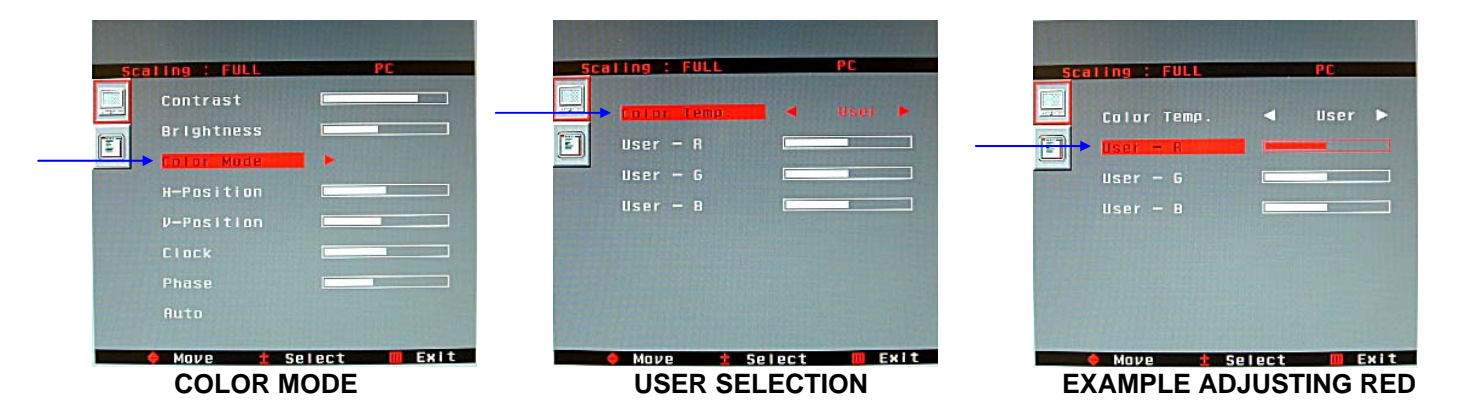

#### *Horizontal or Vertical Position (Adjusts the screen positioning):*

Press the "MENU" button then the "DOWN" button to select "H-POSITION" or "V-POSITION". Use the "UP" / "DOWN" buttons to shift the image horizontally (left / right) or vertically (up / down). Select the "AUTO" button to exit horizontal or vertical position adjustment.

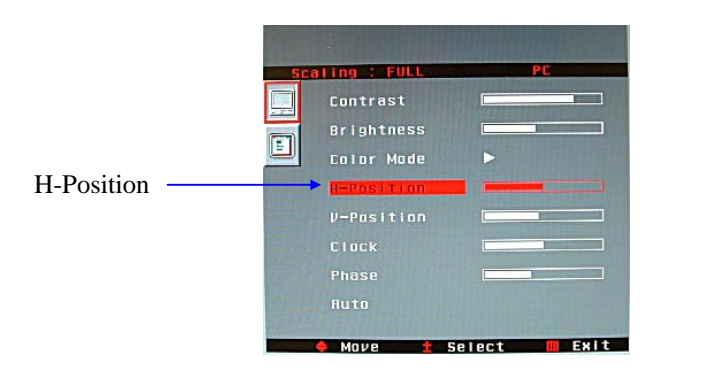

#### **(EXAMPLE "H-POSITION" ADJUSTMENT)**

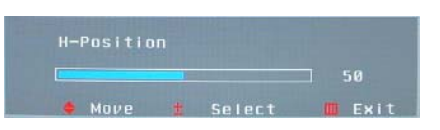

Incremental Bar

#### <span id="page-13-0"></span>*Clock adjustment (Changes the fine adjustment on the horizontal position of the video signals):*

Press the "MENU" button then the "DOWN" button to select "CLOCK". Use the "UP" / "DOWN" buttons to increase or decrease clock adjustment.

Select the "AUTO" button to exit clock position adjustment.

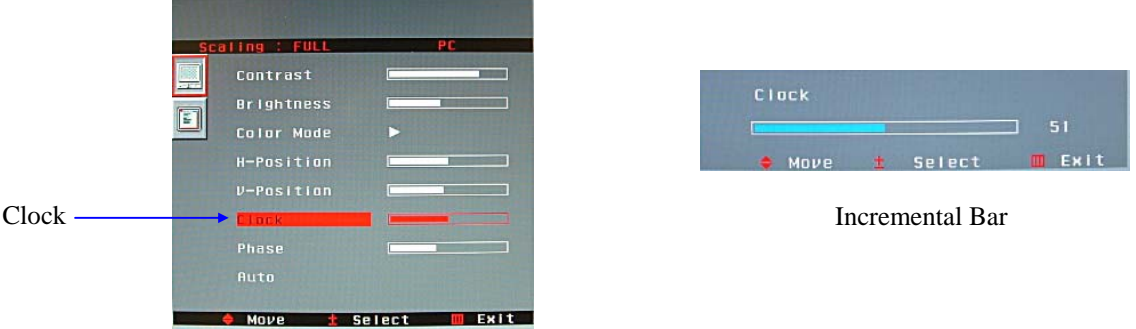

#### *Phase adjustment (Should be adjusted until the screen image is sharp):*

Press the "MENU" button then the "DOWN" button to select "PHASE". Use the "UP" / "DOWN" buttons to increase or decrease phase adjustment. Select the "AUTO" button to exit phase adjustment.

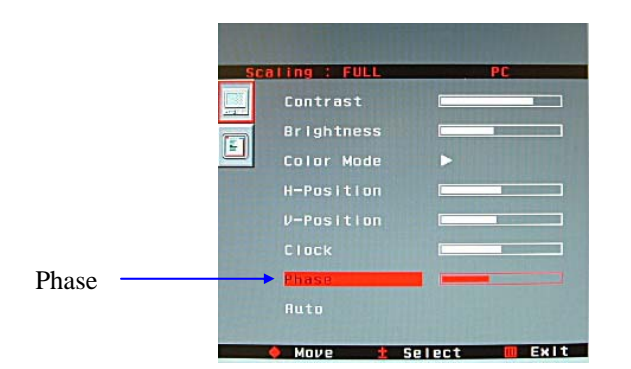

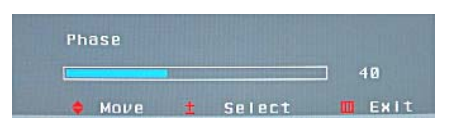

Incremental Bar

### *Auto-Setup (Automatically adjust for optimum image):*

Press the "MENU" button then the "DOWN" button to select "AUTO".

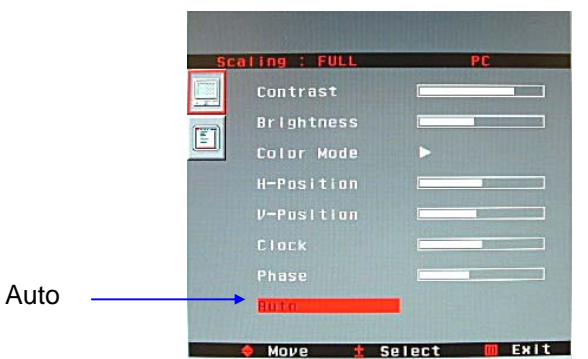

(During Alignment) Text Displayed On Image

Eau Claire WI, 54703 Page 14 of 33

Dynamic Displays, Inc Doc # 0048058 1625 Westgate Road Manual, QES1500 Progressive/Interlace Series Rev: D

# <span id="page-14-0"></span>*OSD ADJUSTMENTS*

With the On Screen Display (OSD) off, push the "MENU" button to display the main OSD menu. While the OSD is on, use the "UP" / "DOWN" buttons to select "OSD Menu". Push "MENU" button to select "OSD Menu" option:

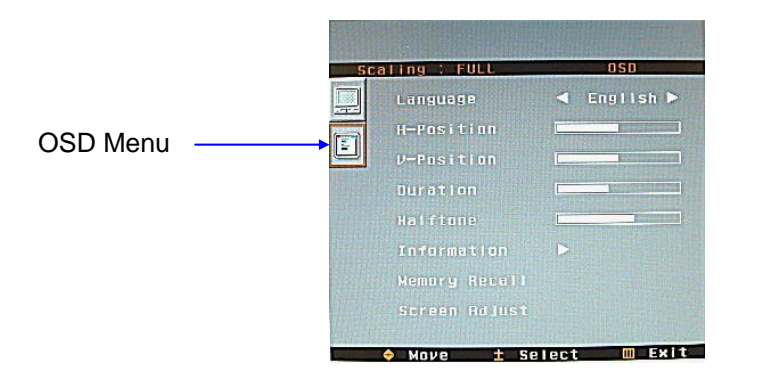

#### *Language adjustment (English Only):*

Press the "MENU" button to select "LANGUAGE" (English Only). Select the "AUTO" button to exit language adjustment.

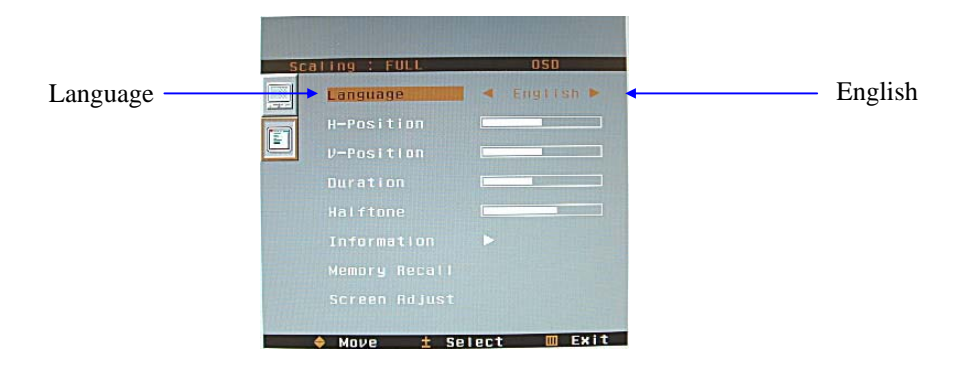

#### *Horizontal or Vertical Position (Adjusts the OSD positioning):*

Press the "MENU" button then the "DOWN" button to select "H-POSITION" or "V-POSITION". Use the "UP" / "DOWN" buttons to shift the OSD horizontally (left / right) or vertically (up / down). Select the "AUTO" button to exit horizontal or vertical position adjustment. **(EXAMPLE MENU "H-POSITION" ADJUSTMENT)** 

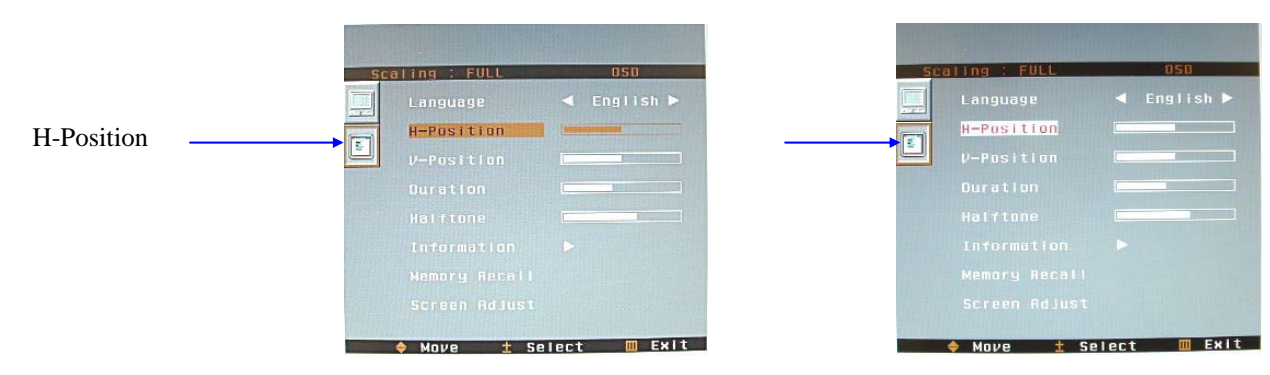

Dynamic Displays, Inc Doc # 0048058 Eau Claire WI, 54703 Page 15 of 33

1625 Westgate Road Manual, QES1500 Progressive/Interlace Series Rev: D Rev: D

#### <span id="page-15-0"></span>*Duration (Adjusts The timer to display the OSD menu):*

Press the "MENU" button then the "DOWN" button to select "DURATION". Use the "UP" / "DOWN" buttons to increase or decrease the timer for the OSD display. Select the "AUTO" button to exit duration adjustment.

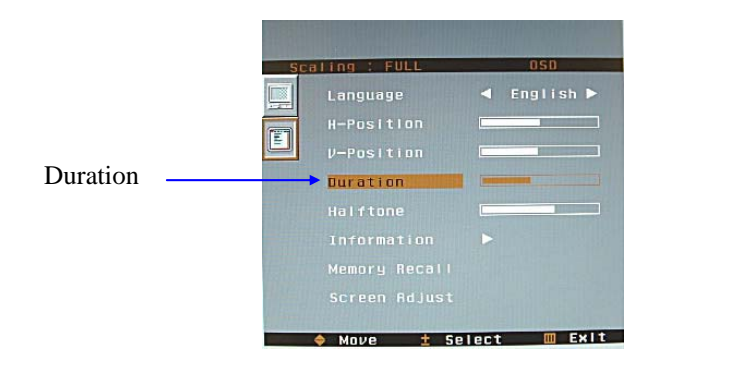

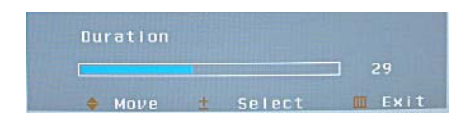

Incremental Bar (During Alignment)

## *Halftone (Adjusts Transparency of OSD menu):*

Press the "MENU" button then the "DOWN" button to select "HALFTONE". Use the "UP" / "DOWN" buttons to increase or decrease the transparency of OSD menu. Select the "AUTO" button to exit halftone adjustment.

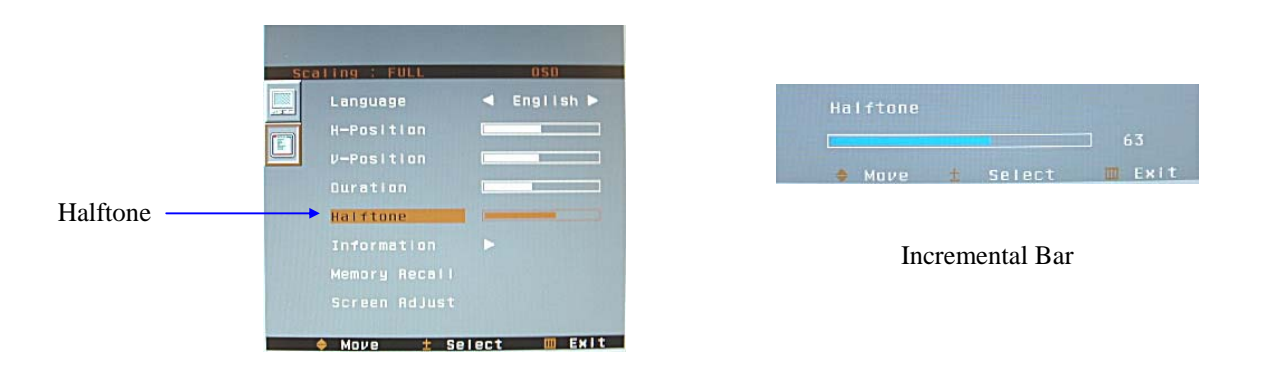

### *Information displays (The resolution of the timing being used):*

Press the "MENU" button then the "DOWN" button to select "INFORMATION". Select the "AUTO" button to exit information.

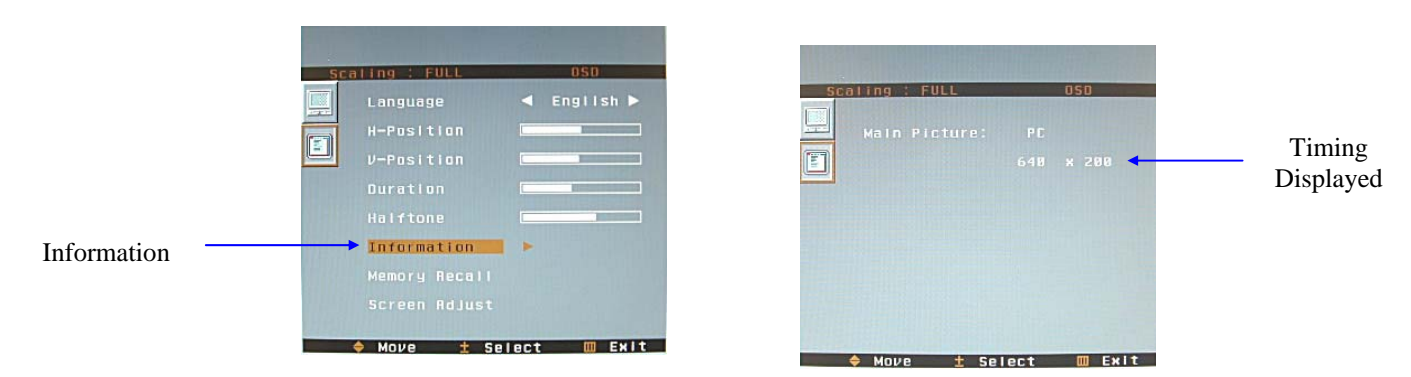

Eau Claire WI, 54703 Page 16 of 33

Dynamic Displays, Inc Doc # 0048058 1625 Westgate Road Manual, QES1500 Progressive/Interlace Series Rev: D

#### <span id="page-16-0"></span>*Memory Recall (Restores the image to the factory settings):*

Press the "MENU" button then the "DOWN" button to select "MEMORY RECALL".

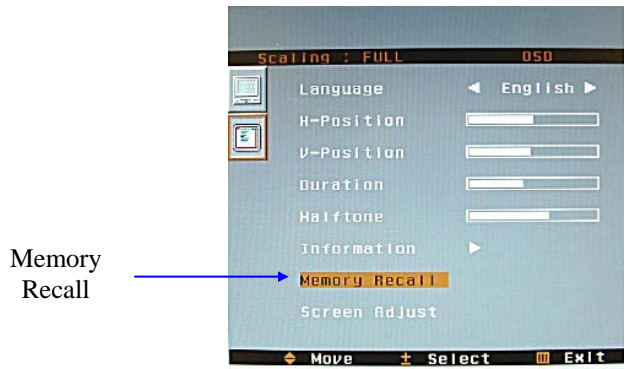

*Screen Adjust (Changes the horizontal and vertical size, aspect ratio or scaling factor of the image):* 

Press the "MENU" button then the "DOWN" button to select "SCREEN ADJUST".

OPTIONS:

- SCALING
- HORIZONTAL SIZE
- VERTICAL SIZE

#### *SCALING:*

With Scaling selected, press the "MENU" button to choose from the following options:

- FULL (Fills entire screen)
- OFF (No up-scaling to fill screen, uses native resolution.)
- 1:1 (Vertical and Horizontal size is same size.)

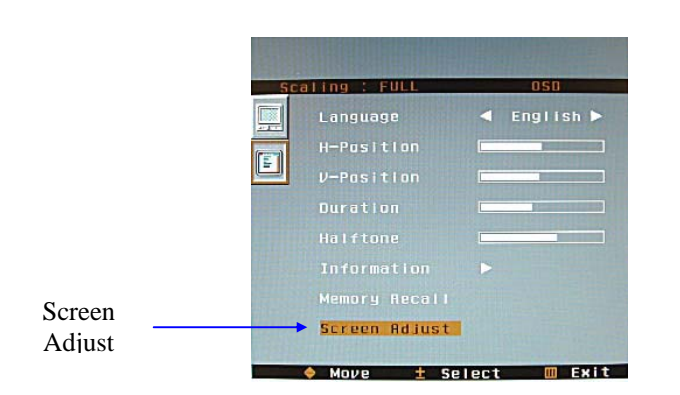

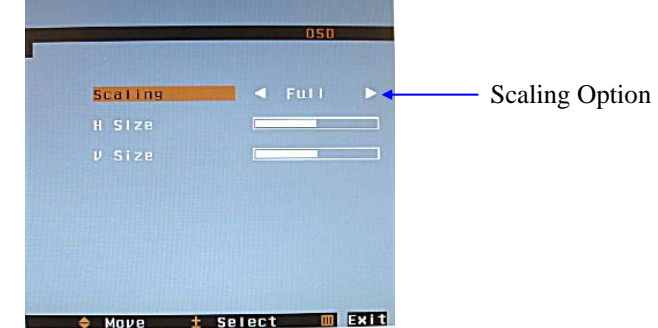

**(**Example Menu "Full" Scaling**)** 

#### <span id="page-17-0"></span>*HORIZONTAL SIZE:*

Press the "MENU" button then the "DOWN" button to select "H SIZE".

Use the "UP" / "DOWN" buttons to increase or decrease the Horizontal Size. The image width will change on the right side. Adjust to desired size. Once desired size is achieved you will have to adjust the "HORIZONTAL POSITION" to center the image. (See PC Adjustments, step #4)

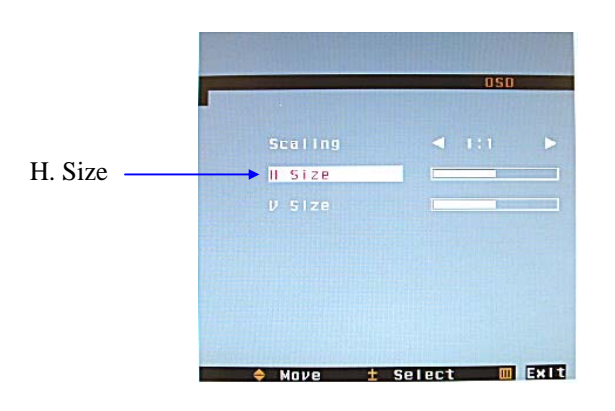

#### *VERTICAL SIZE:*

Press the "MENU" button then the "DOWN" button to select "V SIZE".

Use the "UP" / "DOWN" buttons to increase or decrease the Vertical Size. The image height will change on the bottom edge. Adjust to desired size. Once desired vertical size is achieved adjust the "VERTICAL POSITION" to center the image. (See PC Adjustments, step #4)

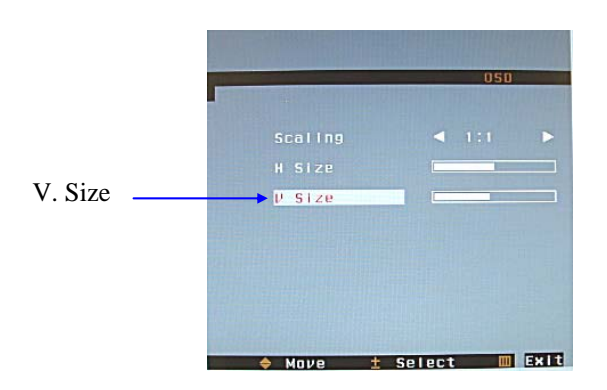

### *HOW TO PERMANENTLY STORE USER SETTINGS TO MEMORY:*

- 1. Power monitor up. (Use the membrane keypad "POWER" button)
- 2. Select the "AUTO" button. No OSD will be displayed. The monitor will recall the factory settings.
- 3. Select the "MENU" button. The OSD will be displayed.
- 4. Make adjustments and set the image to optimum viewing.
- 5. Select the "AUTO" button TWICE. (The OSD will disappear.) This will save your adjustments. It's very important that you select the "AUTO" button following your adjustments.

#### <span id="page-18-0"></span>*Test Your Saved Settings:*

Power the unit OFF and back ON using the POWER BUTTON on the keypad. The image should stay as you set it.

## *Restoring Video Input Select To Factory Setting:*

#### *Return Flat Panel To PC Operation Once It Has Been Changed To DVI*

- 1. Power up the Flat Panel Monitor without Video Input.
- 2. DVI will be displayed in the upper right hand corner of image.
- 3. Select the "UP" button until TV is displayed in the upper right hand corner of image.
- 4. Push the "MENU" button.
- 5. Push "UP" button, selecting OSD mode.

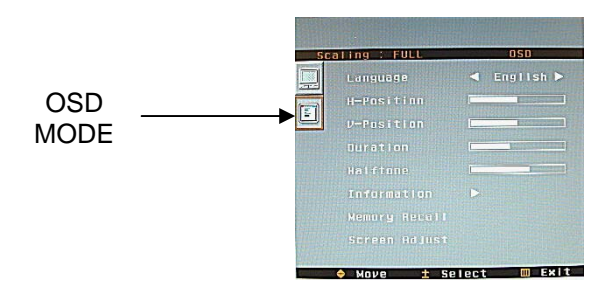

- 6. Push "MENU" button to (Enter).
- 7. Push "UP" button, selecting MEMORY RECALL.

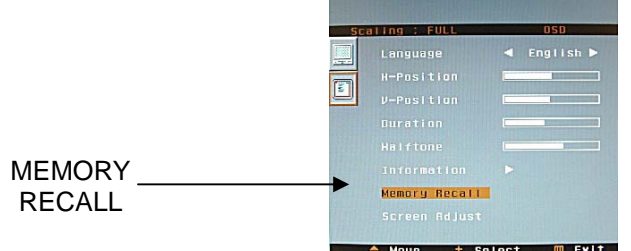

8. Push the "MENU" button.

THIS WILL RETURN YOU TO PC OPERATION. Plug in Video input to Flat Panel Monitor.

### <span id="page-19-0"></span>*Return Flat Panel To PC Operation Once It Has Been Changed To TV Input*

- 1. Power up the Flat Panel Monitor **without** Video Input.
- 2. **TV** will be displayed in the upper right hand corner of image.
- 3. Push the "MENU" button.
- 4. Push "UP" button, selecting OSD mode.

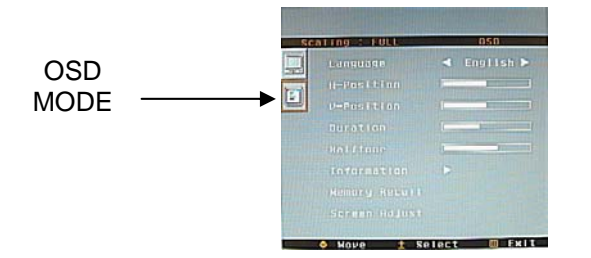

- 4. Push "MENU" button to (Enter).
- 5. Push "UP" button, selecting MEMORY RECALL.

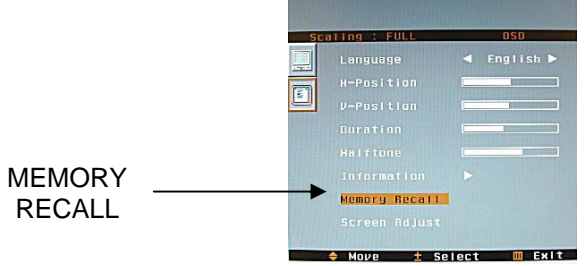

6. Push the "MENU" button.

THIS WILL RETURN YOU TO PC OPERATION.

Plug in Video input to Flat Panel Monitor.

# *HOW TO SET THE FLAT PANEL IN BURN-IN MODE*

- 1. With no video signal applied to the monitor, power on the LCD. The OSD will show "no signal".
- 2. On the membrane switch, push the Up key and Down key at the same time. This will change the monitor to "burnin" mode.
- 3. During "burn-in" mode if the external power is turned off and then on again the LCD monitor will stay in "burn-in" mode.
- 4. To disable the "burn-in" mode: apply any signal input.

# <span id="page-20-0"></span>**TROUBLESHOOTING**

**LCD Pixel Statement** - The LCD unit is produced with high-precision manufacturing techniques. Nevertheless, some pixels may occasionally misfire or appear as black or colored dots. This has no effect on the recorded image and does not constitute a malfunction.

Normally a 17" SXGA (1280 X 1024) display has nearly 4 million sub-pixels. Industry standard specification allows 8 non-performing pixels on the LCD screen, which is only 0.0002% of the total sub-pixels.

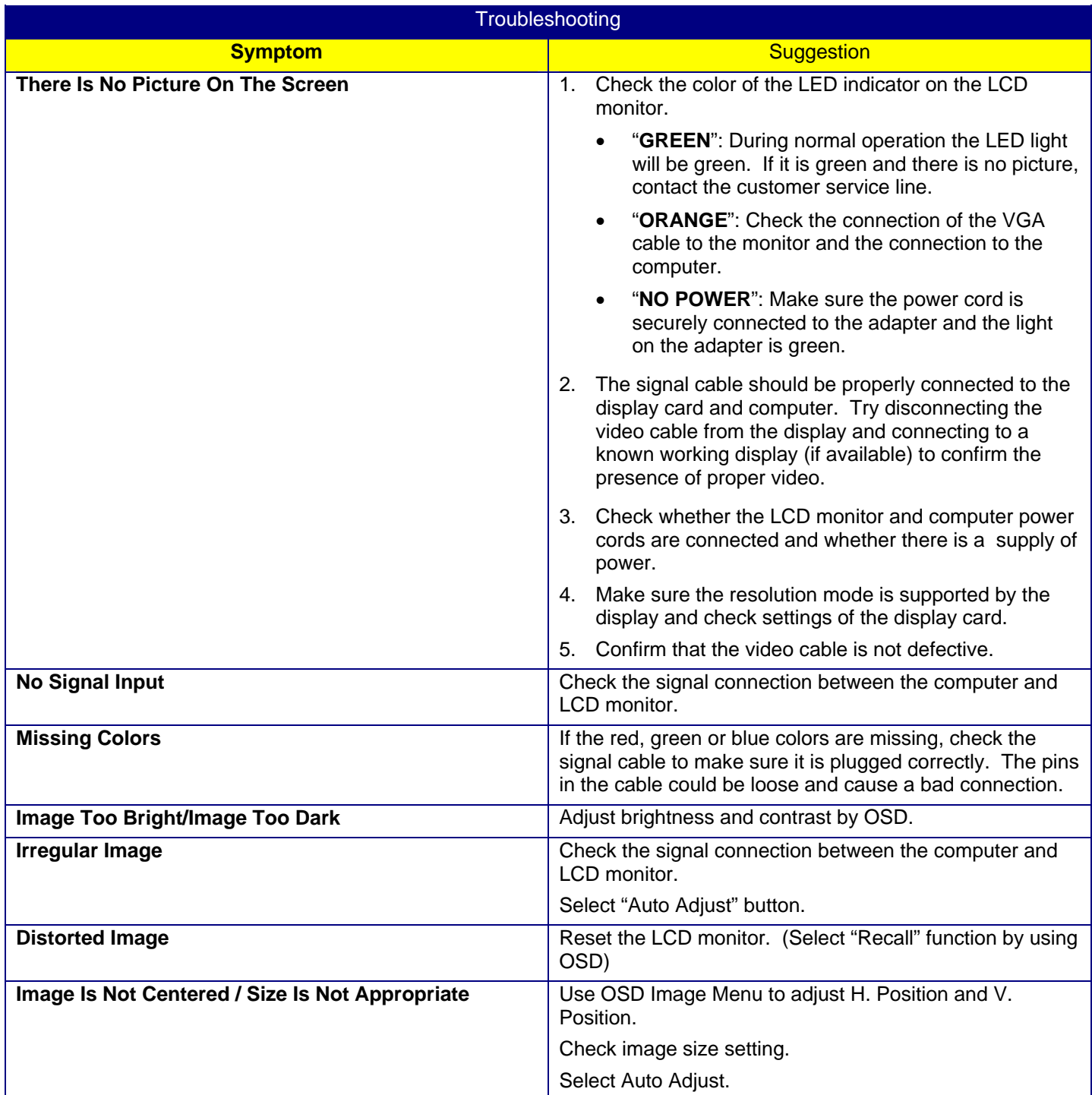

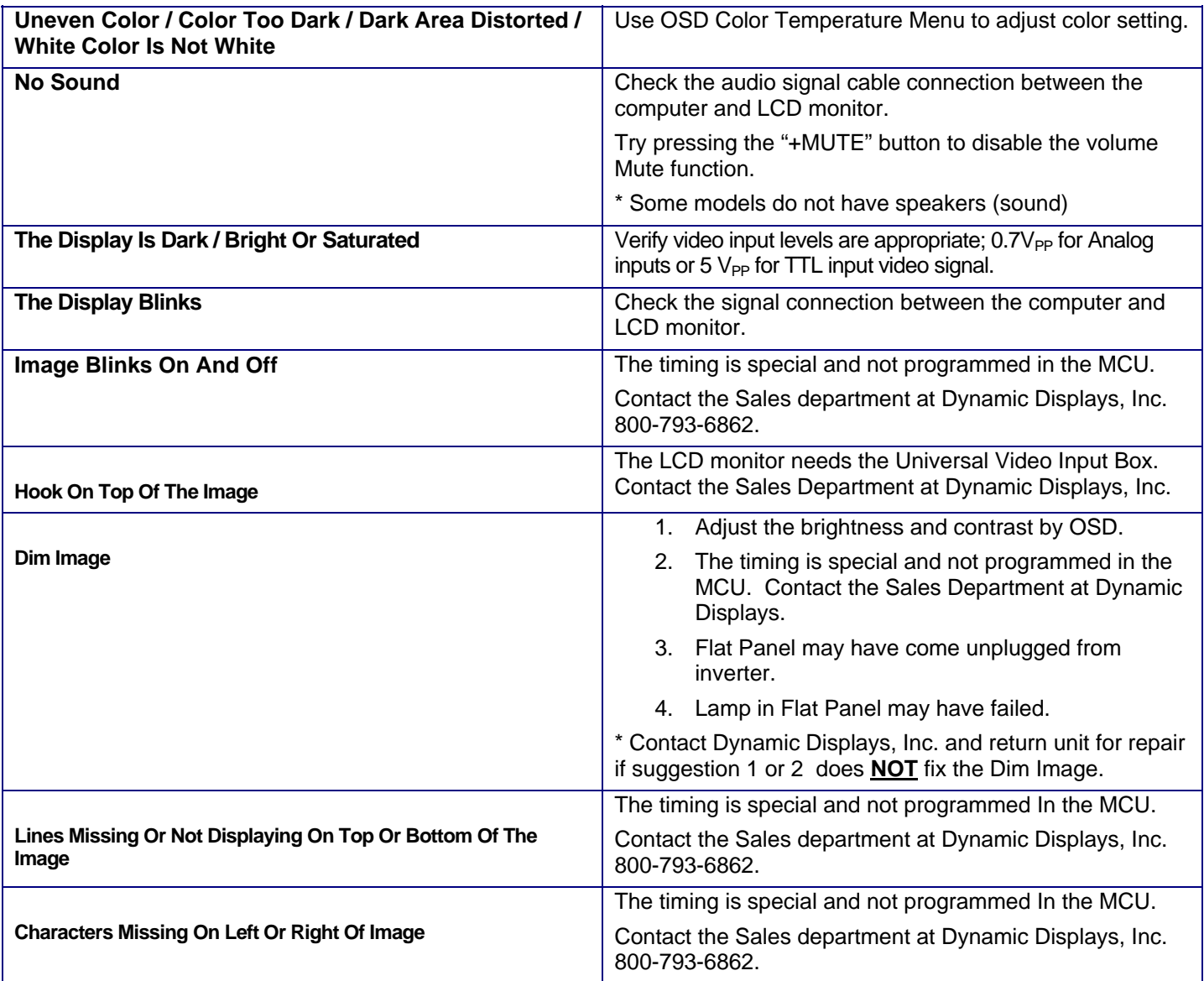

# <span id="page-22-0"></span>**CLEANING INSTRUCTIONS**

- When cleaning, unplug the AC adapter from the LCD display and outlet for safety.
- Lightly wipe dirt from the cabinet and LCD panel surface with a clean lint-free cloth soaked in a neutral cleaning solution. This removes dust and other particles that can scratch the screen
- Treat the LCD panel with care. Do not rub the LCD panel surface with a rough item or hit it on the surface. Also, do not strongly press the LCD panel surface. This can lead to unevenness in the screen and also failure of the product.
- Cleaners recommended for the LCD panel are isopropyl alcohol (without abrasive), non-ammonic glass cleaner, and watered-down neutral cleaning solution. Do not use organic solvent such as acetone and toluene.
- Do not use thinner, benzine, alcohol or such on the plastic cabinet. These can damage the cabinet, alter its quality and cause the paint to peel off.
- Do not apply insecticides and other volatile items to the cabinet. Also do not leave rubber and vinyl products or such in contact with it for long hours. This can cause the quality to alter and the paint to peel off.

# **QES1508 Series 8.4-inch LCD Specification**

<span id="page-23-0"></span>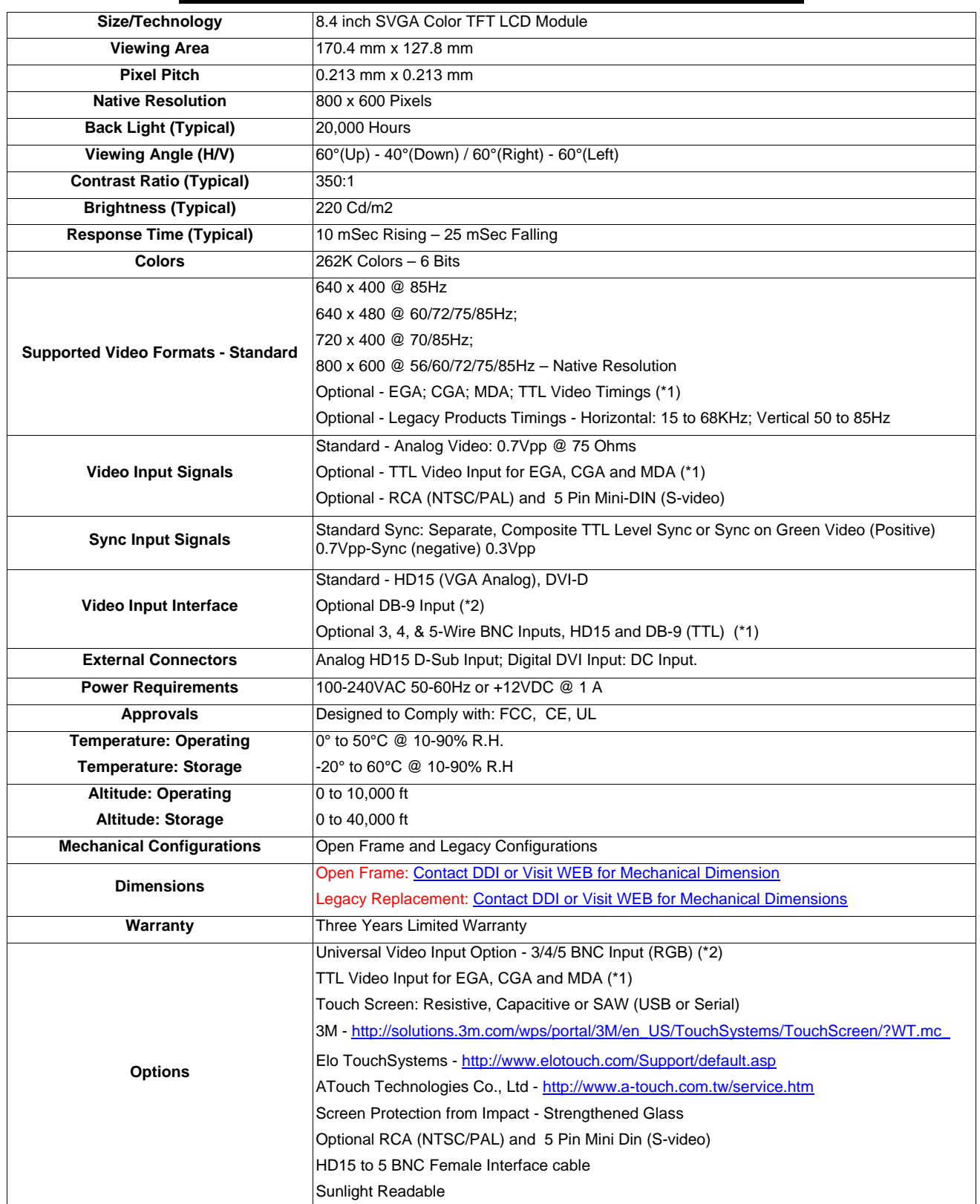

# **QES1512 Series 12.1-inch LCD Specification**

<span id="page-24-0"></span>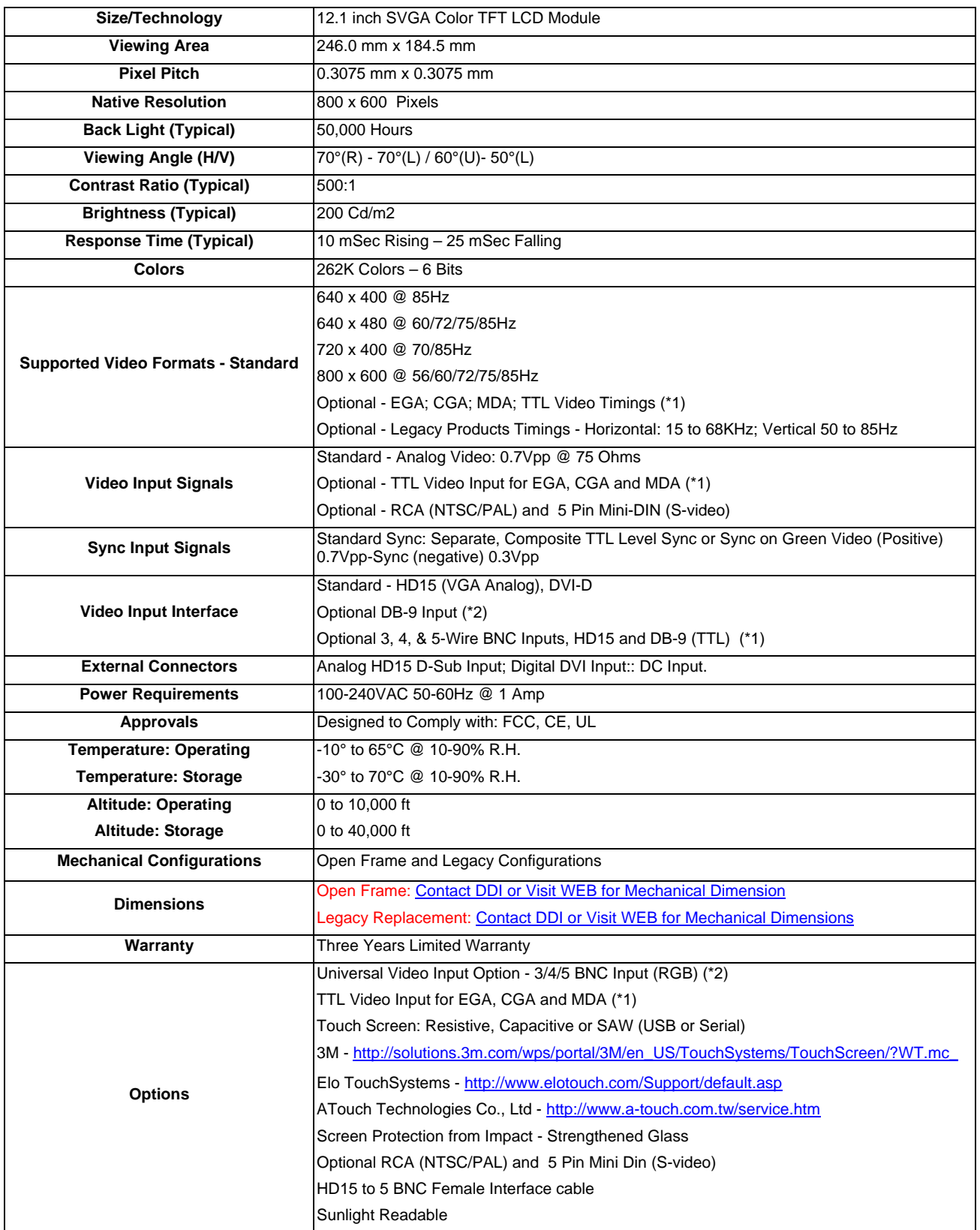

# **QES1514 Series 14.1-inch LCD Specification**

<span id="page-25-0"></span>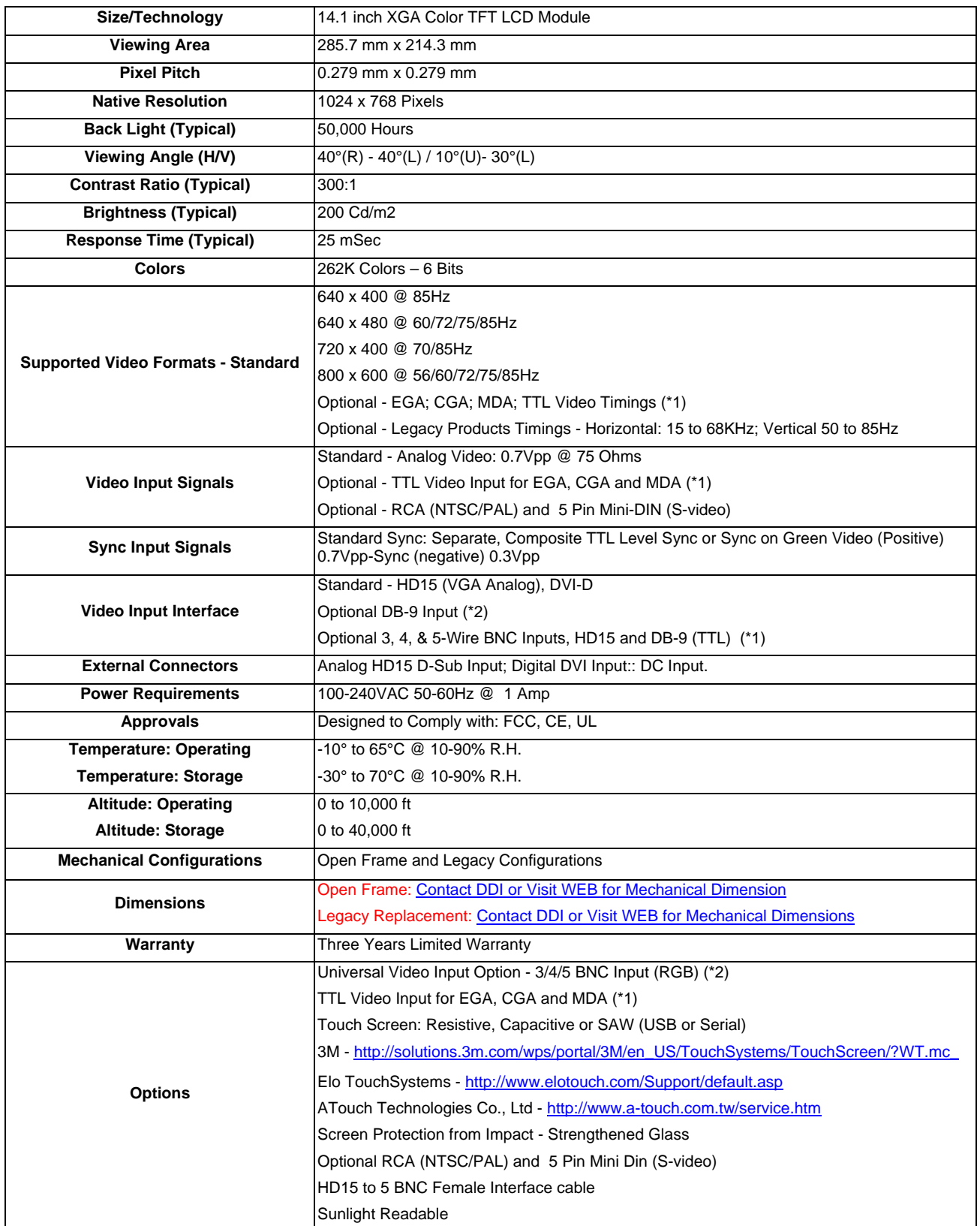

# **QES1515 Series 15-inch LCD Specification**

<span id="page-26-0"></span>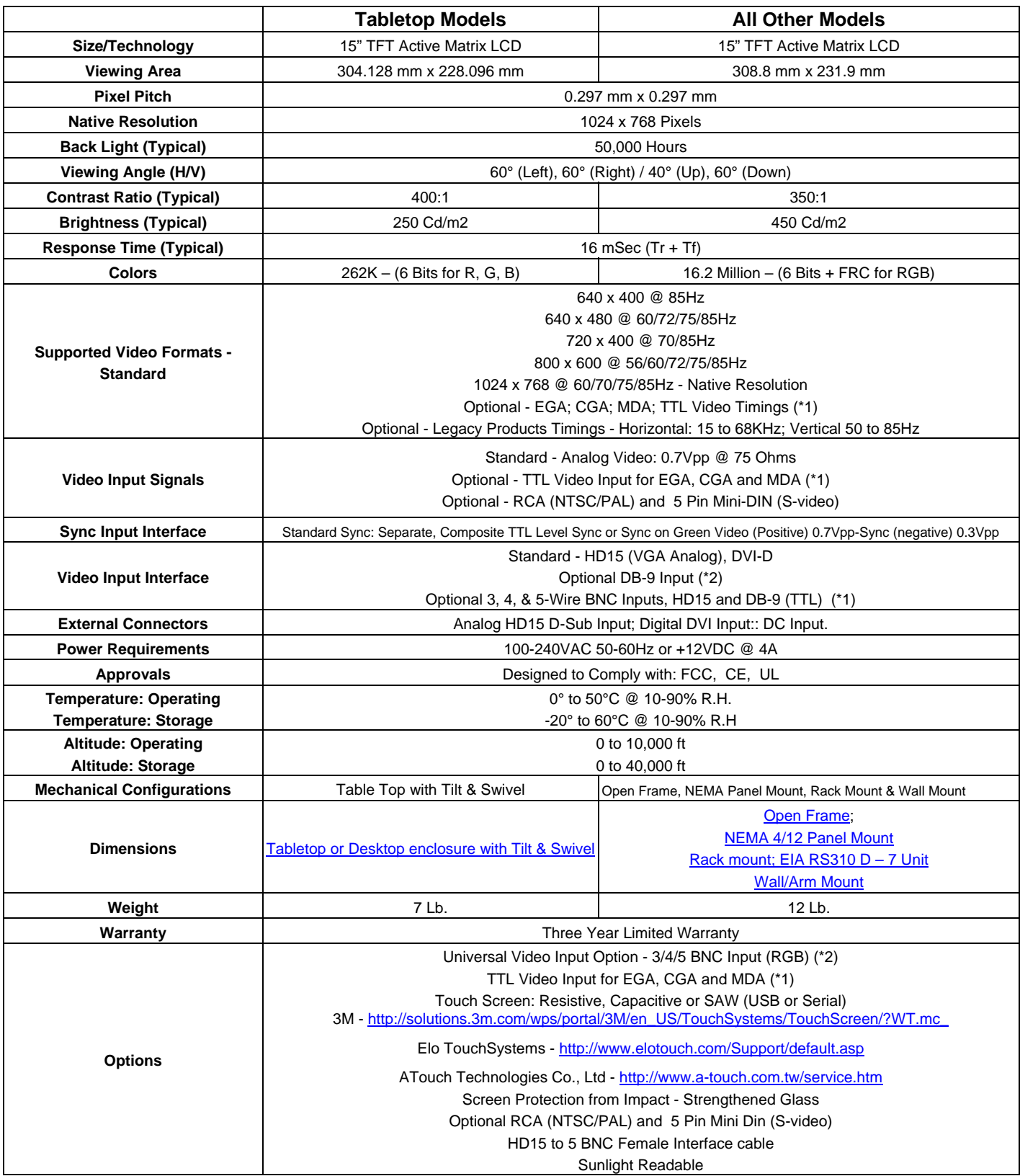

# **QES1518 Series 18.1-inch Grayscale LCD Specification**

<span id="page-27-0"></span>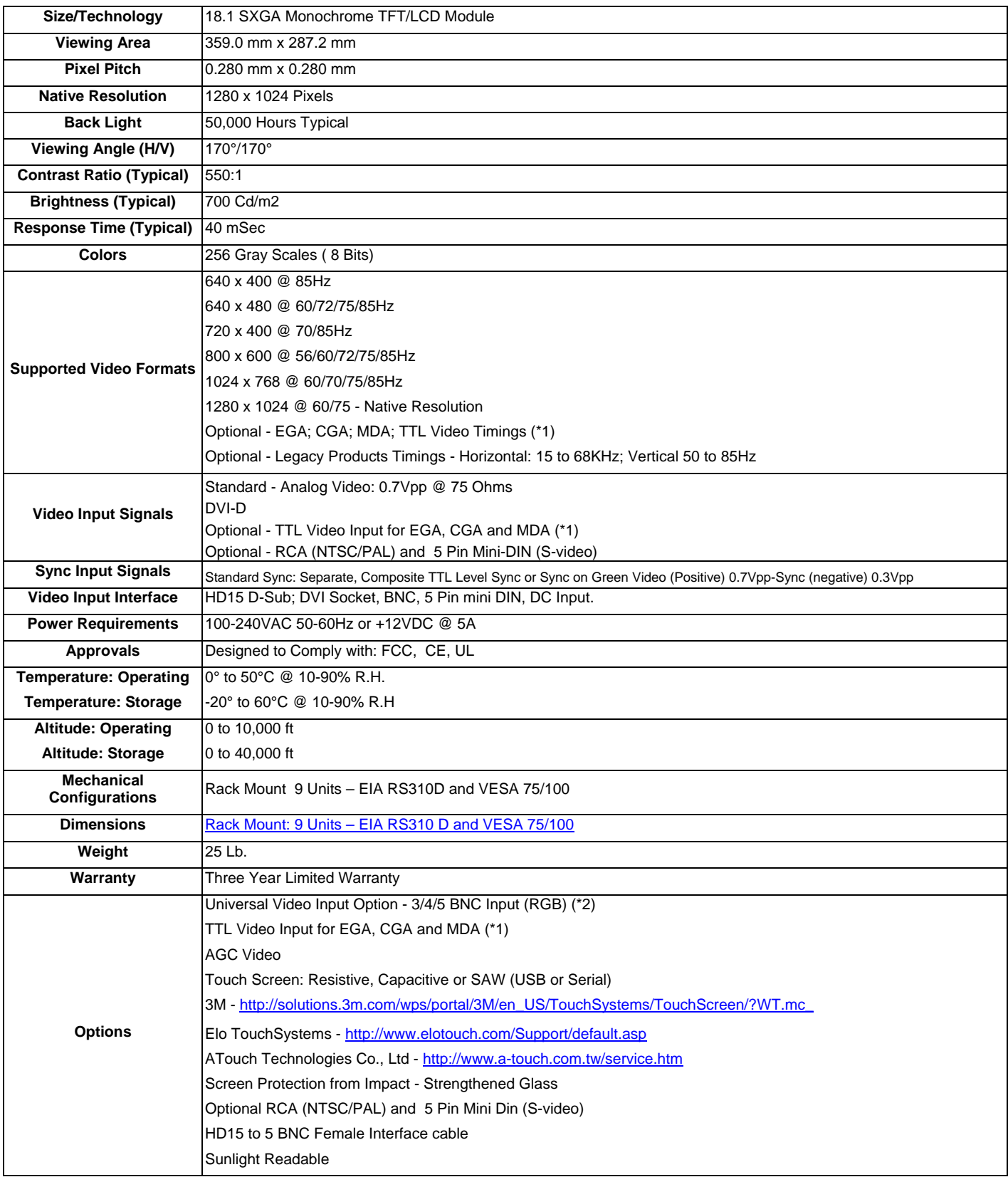

# **QES1519 Series 19-inch LCD Specification**

<span id="page-28-0"></span>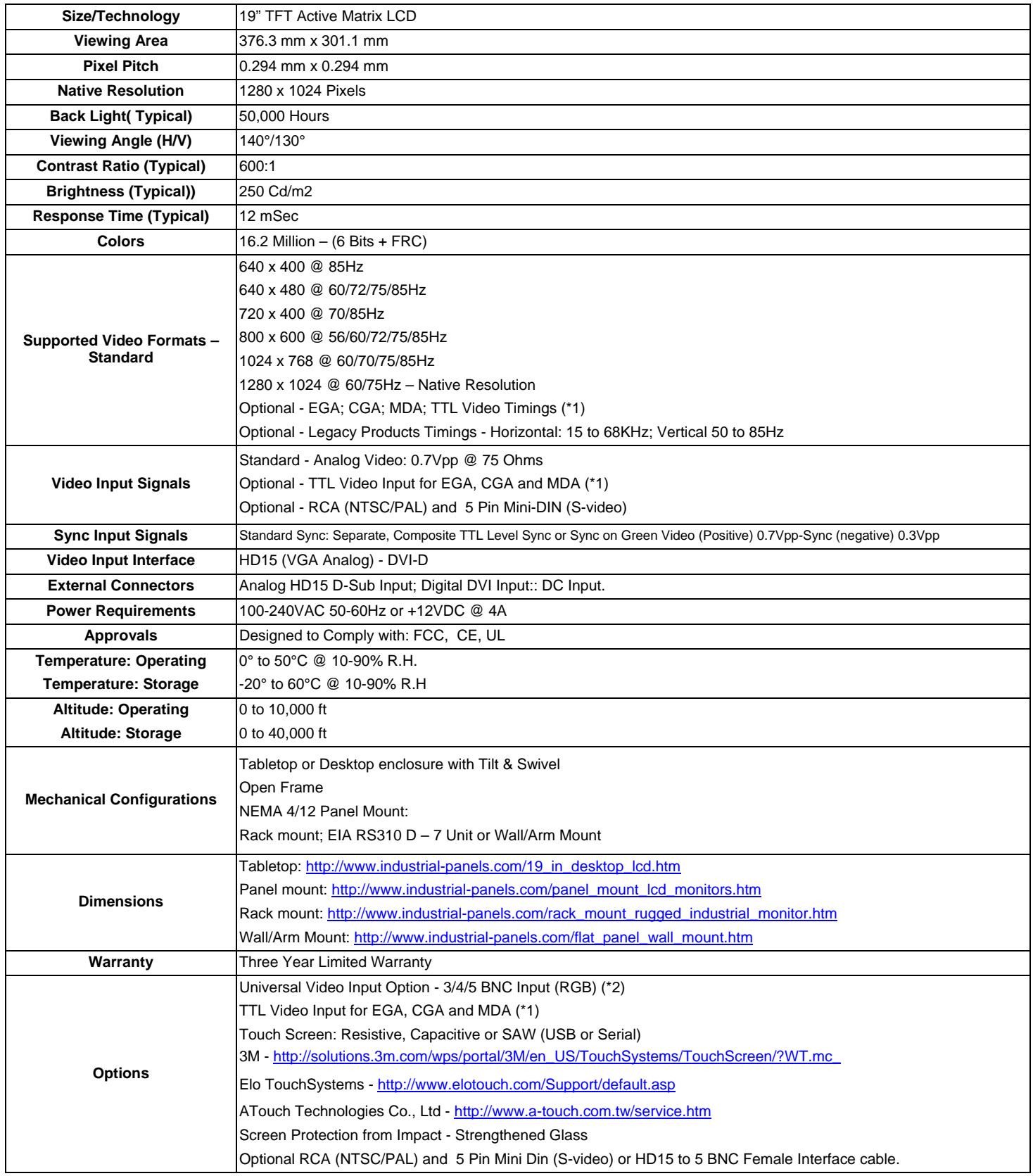

# **QES1524 Series 24-In LCD Specifications**

<span id="page-29-0"></span>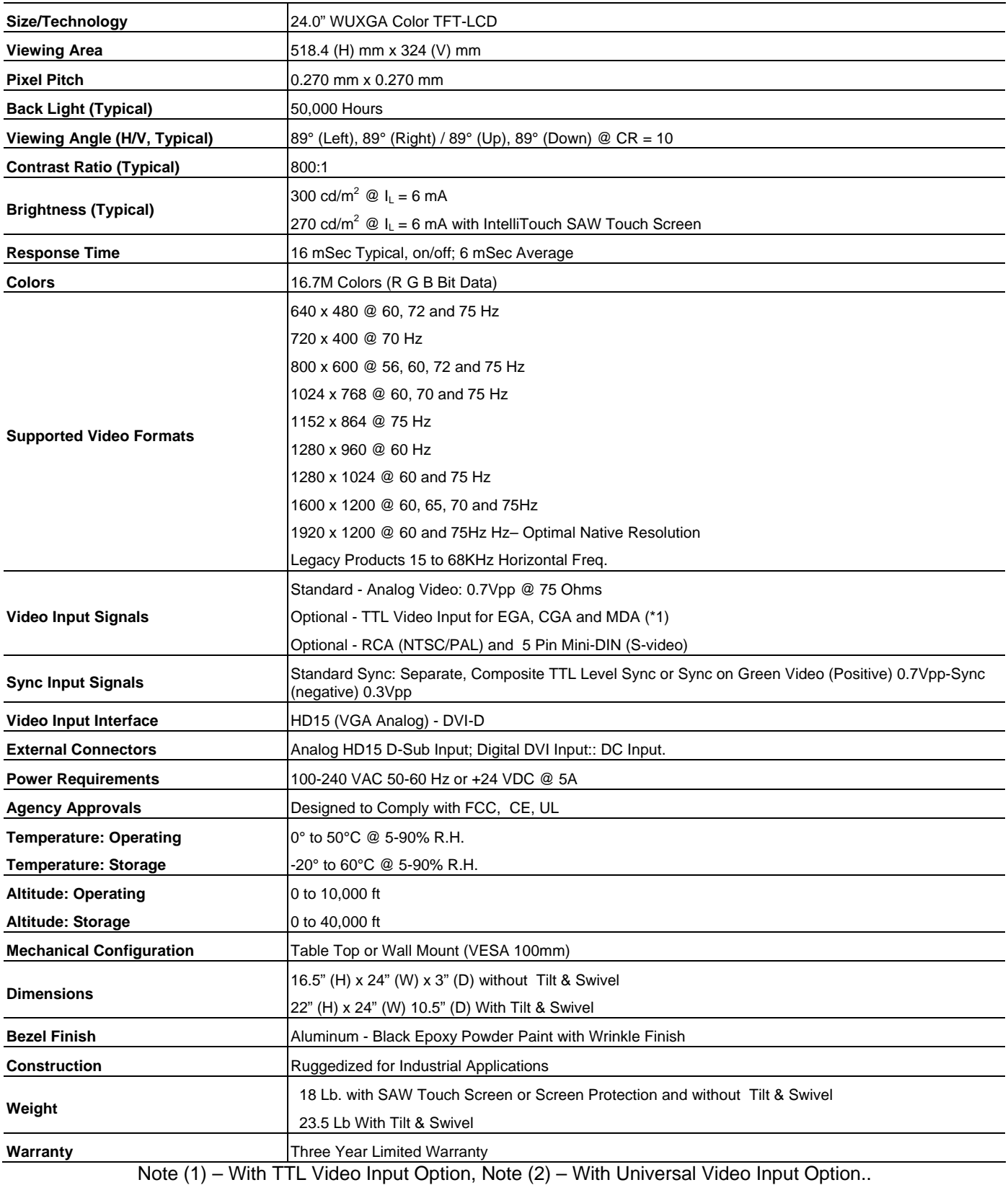

# <span id="page-30-0"></span>**Universal Video Input Unit Option**

Dynamic Display's unique Universal Video Input Option was designed to accept a wide variety of non-standard legacy video timing formats. It converts the signal to a VGA-style video format that is acceptable to most modern LCD displays. The Universal Video unit has a unique sync discriminator circuit that will filter out extraneous sync pulses found in some legacy video signals. The phase lock loop design supplies sync pulses that are missing in other legacy video formats.

With the Universal Video Input Option, the user has the choice of switching between two separate video input ports. The first video input port is a standard HD-15 D-sub connection with fixed 75 ohm termination. The second video port has five BNC connections; Red, Green, Blue Video, Vertical Sync, and Horizontal/Composite Sync. The input impedance of each BNC inputs may be switched between 75 Ohms and Hi impedance for video loop-through applications.

Either of these two video ports can accept the following video signal format types:

- Three-wire RS170 and RS343-style analog composite sync-on-green video formats with and without serrations and equalizing pulses.
- Four-wire analog video formats with separate composite sync.
- Five-wire Red, Green, Blue Video, with separate horizontal and vertical syncs.

In addition to these analog video timings, the Universal Video Input Option also accepts TTL video signals on Port one via a 9-pin D-sub connector for CGA and EGA monitors.

## *Connecting The Universal Video (UVI) Box*

Follow the instructions below to install the Universal Video Box to your Flat/Panel monitor.

Required tools: #2 Phillips Screw Driver

- 1. Mounting The UVI Box:
	- Power down the Flat Panel Monitor and unplug the Power Adapter Cable (A/C D/C Power Supply) going to the Flat Panel monitor unit.
	- Unplug the Video Input Cable (SUB-D, 15HD) from your system going to the Flat Panel monitor unit.
	- Mounting the (UVI) Box hardware is determined by which Flat/ Panel monitor you have. The following list is for Dynamic Displays Flat Panel systems:
		- a. 15" Flat Panel Plastic Enclosure 8115061: Screw, Metric, Pan Head, Philips Head, Size M 4X8, Quantity of 4 8120030: Washer ,Locking, Number 8, Quantity of 4
		- b. 19" Flat Panel Plastic Enclosure 8115032: Screw ,Metric, Pan Head, Philips Head, Size M 3X8, Quantity of 4
			- 8120027: Washer, Locking External, Size 4, Quantity of 4
		- c. Rack Mount and Panel Mount

8114455: Screw SEM, Pan Head, Philips Head ,Size 8-32 by 0.375, Quantity of 4

- Mount the (UVI) box to the VESA 100 mounting holes located on the rear of the Flat / Panel monitor.
- 2. Connect Video and Power to UVI and Flat Panel Monitor
	- Plug the (VGA, SUB-D, 15HD) cable from the (UVI) box to the Flat / Panel monitor.
	- Plug the Power Adapter / Cable (A/C D/C Power Supply) into the input connector (12 VDC) on the (UVI) box.
	- Plug one end of the DC Jumper Power Cable into the output connector (12 VDC) on the (UVI) box.
	- Plug the other end of the DC Jumper Power Cable into the Flat/Panel (12VDC) input located on the rear of Flat / Panel monitor.
	- Determine Video Plug input from your System: The (UVI) box supports D-SUB or BNC:

Eau Claire WI, 54703 Page 31 of 33

Dynamic Displays, Inc Doc # 0048058 1625 Westgate Road Manual, QES1500 Progressive/Interlace Series Rev: D Rev: D

- <span id="page-31-0"></span>• D-SUB, 15HD (VGA)
- D-SUB, 9HD (CGA / EGA) TTL
- BNC (COMPOSITE / SYNC ON GREEN / SEPARATE SYNC / SEPARATE COMP. SYNC)
- After the correct input is determined set switch on (UVI) box for the correct input (D-SUB) or (BNC.) Switch located next to the last BNC on the right.

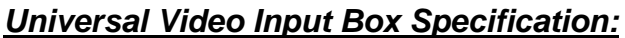

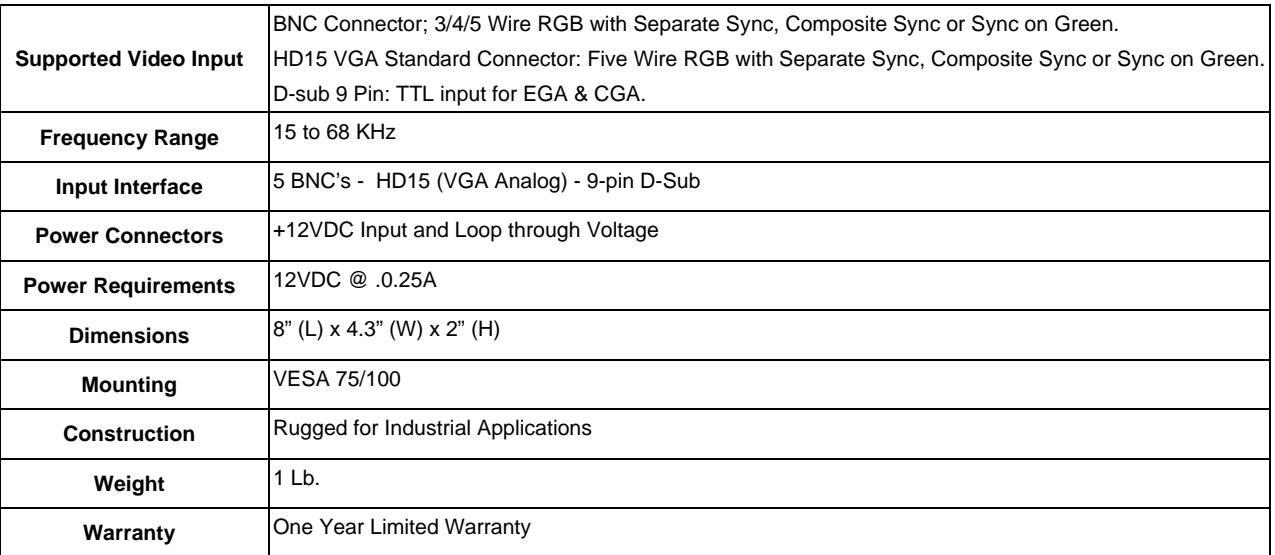

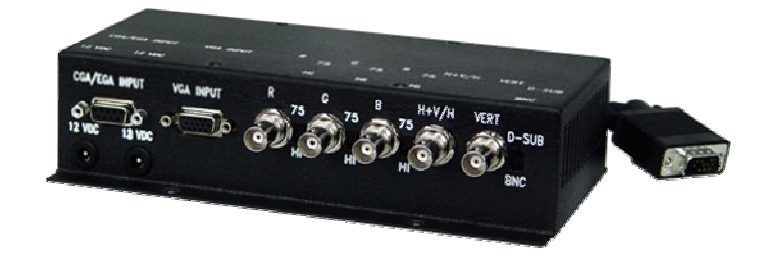

# <span id="page-32-0"></span>**Contact Information:**

Dynamic Displays, Inc 1625 Westgate Road Eau Claire, WI 54703 USA

Phone: 800-793-6862 Fax: 715-835-2436 E-mail: [sales@dynamicdisplay.com](mailto:sales@dynamicdisplay.com)

[www.dynamicdisplay.com](http://www.dynamicdisplay.com/) [www.industrial-panels.com](http://www.industrial-panels.com/)